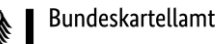

# **Leitfaden für die Registerabfrage beim Wettbewerbsregister**

Februar 2022 – Version 1.0

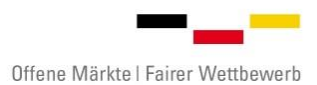

**Leitfaden für die Registerabfrage beim Wettbewerbsregister** Februar 2022 – Version 1.0

**Kontakt** Bundeskartellamt Wettbewerbsregister Kaiser-Friedrich-Straße 16 53113 Bonn support.webreg@bundeskartellamt.bund.de https://www.wettbewerbsregister.de/

Dieser Leitfaden richtet sich an die Beschäftigten von öffentlichen Auftraggebern, die mit der Abfrage des Wettbewerbsregisters über das Web-Portal der Registerbehörde befasst sind (im Folgenden "Nutzer" genannt). Der Leitfaden soll insbesondere das Vorgehen bei einer durchzuführenden Abfrage erläutern und insofern eine Hilfestellung bei der Abfrage des Wettbewerbsregisters darstellen.

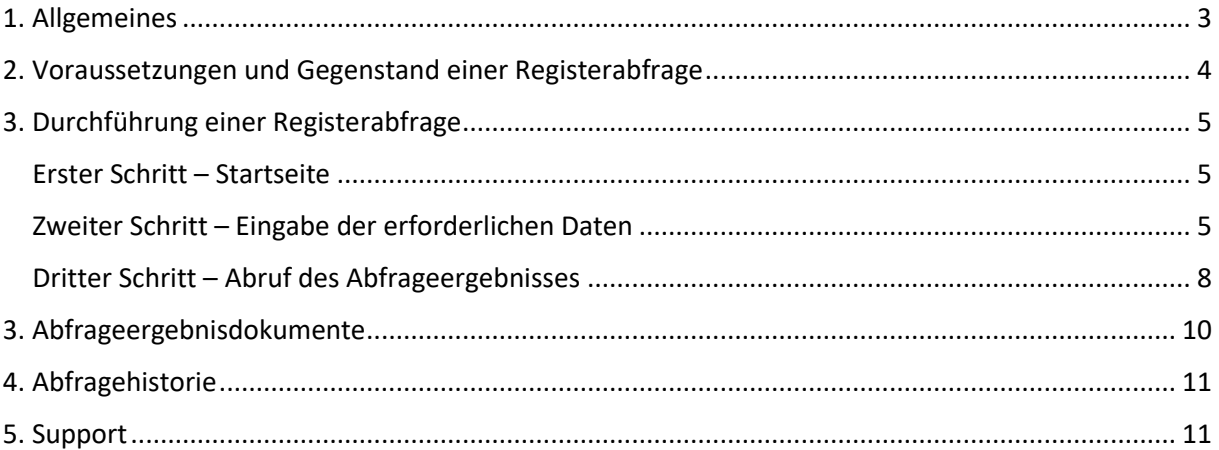

# <span id="page-2-0"></span>1. Allgemeines

Die Abfrage ist nur möglich für Auftraggeber, die zuvor die Registrierung von Identitätsadministratoren im Identitätsmanagementsystem SAFE vorgenommen haben und durch die Registerbehörde in der Eigenschaft als Auftraggeber registriert wurden.

Um die Abfragefunktion des Wettbewerbsregisterportals verwenden zu können, müssen Sie zunächst als Nutzer mit dem entsprechenden Rollenwert "WebReg-Registerabfrage" im Identitätsmanagementsystem SAFE durch Ihren Identitätsadministrator freigeschaltet worden sein. Ferner müssen Sie den öffentlichen Schlüssel Ihres persönlichen Software- oder Hardware-Zertifikats in Ihrer SAFE-Identität und den privaten Schlüssel des Zertifikats in Ihren Browser eingebunden haben.

Bei Fragen im Zusammenhang mit Ihrer Freischaltung als Nutzer steht Ihnen der Leitfaden für Nutzer des Wettbewerbsregisters auf der Homepage des Wettbewerbsregisters zur Verfügung (https://www.wettbewerbsregister.de).

Der abfragende Auftraggeber und seine Beschäftigten sind für die Rechtsmäßigkeit der Abfrage und die Verwendung der Daten verantwortlich.

Die allgemeinen Nutzungsbedingen sowie die Datenschutzerklärung zum Wettbewerbsregister können unter [www.wettbewerbsregister.de](http://www.wettbewerbsregister.de/) abgerufen werden.

# <span id="page-3-0"></span>2. Voraussetzungen und Gegenstand einer Registerabfrage

Rechtliche Grundlage einer Registerabfrage ist das Wettbewerbsregistergesetz (WRegG). In § 6 WRegG ist festgelegt, unter welchen Voraussetzungen eine Abfrage erfolgen darf und in welchen Verfahren ab dem 01. Juni 2022 eine Pflicht zur Abfrage besteht.

## **Vor einer Abfrage des Wettbewerbsregisters hat der Auftraggeber stets selbstständig zu prüfen, ob die gesetzlichen Voraussetzungen für eine Abfrage entsprechend des § 6 Absatz 1 bzw. Absatz 2 WRegG vorliegen.**

Abfragen des Wettbewerbsregisters sind nur zulässig in Verfahren für die Vergabe eines öffentlichen Auftrags. Außerhalb eines konkreten Vergabeverfahrens darf das Wettbewerbsregister nicht abgefragt werden.

Jede Abfrage bezieht sich auf ein konkretes Unternehmen. Im Regelfall ist dies das Unternehmen, an das der Auftraggeber den Auftrag vergeben will. In bestimmten Fällen können in einem einzigen Vergabeverfahren mehrere Abfragen erfolgen:

- Ist der Auftrag in Lose unterteilt, sind Abfragen für die Unternehmen durchzuführen, die jeweils den Zuschlag für die einzelnen Lose erhalten sollen.
- Bei Bietergemeinschaften betrifft die Abfragepflicht alle an der Bietergemeinschaft beteiligten Unternehmen.
- Im Rahmen eines Teilnahmewettbewerbs können öffentliche Auftraggeber, Sektorenauftraggeber und Konzessionsgeber nach § 6 Absatz 1 WRegG abfragen, ob Eintragungen im Wettbewerbsregister in Bezug auf diejenigen Bewerber vorliegen, die der Auftraggeber zur Abgabe eines Angebots auffordern will.

Ab dem Zeitpunkt der Anwendbarkeit der Abfragepflicht zum 01. Juni 2022 ersetzt die Pflicht zur Abfrage des Wettbewerbsregisters die bisher bestehenden Abfragepflichten im Hinblick auf die Korruptionsregister der Länder und die Abfragepflicht des Gewerbezentralregisters (§ 150a der Gewerbeordnung – GewO). Aus diesen Registern werden keine Daten in das Wettbewerbsregister überführt. Um eine Informationslücke für Auftraggeber zu verhindern, können Auftraggeber noch drei Jahre nach Einführung der Pflicht zur Abfrage des Wettbewerbsregisters das Gewerbezentralregister auf freiwilliger Basis abfragen.

# <span id="page-4-0"></span>3. Durchführung einer Registerabfrage

## <span id="page-4-1"></span>Erster Schritt – Startseite

Für eine Abfrage des Wettbewerbsregisters als Nutzer rufen Sie zunächst die URL des Web-Portals in Ihrem Internetbrowser auf[: https://portal.wettbewerbsregister.de/webreg.](https://portal.wettbewerbsregister.de/webreg)

Nutzer aus den Netzen des Bundes sollten nur das Bundesportal verwenden, welches Sie unter der folgenden URL erreichen: [https://portal.wreg.bkarta.intranet.bund.de/webreg/login.](https://portal.wreg.bkarta.intranet.bund.de/webreg/login)

Nachdem Sie dort die Schaltfläche "Zum SAFE Portal" geklickt haben, öffnet sich ein Fenster mit den von Ihnen in den Browser eingebundenen Zertifikaten zur Auswahl. Bitte wählen Sie hierbei Ihr eingebundenes Nutzerzertifikat zur Registerabfrage aus der Liste aus und bestätigen Sie mit "OK". Im Anschluss erfolgt die Anmeldung automatisiert über Ihr eingebundenes persönliches Zertifikat, ohne dass Sie Zugangsdaten eingeben müssen. Sie gelangen anschließend auf die Startseite des Abfrageportals.

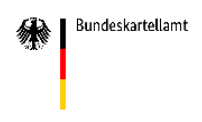

Startseite Abfrage Abfragehistorie

## Willkommen im Wettbewerbsregister

Die Abfrage aus dem Wettbewerbsregister ist nur unter den Voraussetzungen des § 6 Abs. 1 Wettbewerbsregistergesetz (Pflichtabfrage) bzw. § 6 Abs. 2 Wettbewerbsregistergesetz zulässig. Die Abfrage darf von Seiten des Auftraggebers nur zu dem Bieter bzw. den Mitgliedern einer Bietergemeinschaft erfolgen, an den bzw. die der Auftrag erteilt bzw. die Konzession vergeben werden soll, oder im Rahmen eines Teilnahmewettbewerbs in Bezug auf diejenigen Bieter erfolgen, die der Auftraggeber zur Abgabe eines Angebots auffordern will.

## <span id="page-4-2"></span>Zweiter Schritt – Eingabe der erforderlichen Daten

Bitte wählen Sie den Reiter "Abfrage". Dann öffnet sich das nachfolgend dargestellte Dialogfenster, in welchem die Daten zu dem zugrundeliegenden Vergabeverfahren und dem abzufragenden Unternehmen eingetragen werden können.

Bitte füllen Sie die Felder für die Daten des Vergabeverfahrens und des abzufragenden Unternehmens **vollständig** aus. Die Pflichtfelder sind dabei mit einem **\*** gekennzeichnet. Eine Erläuterung der auszufüllenden Textfelder können Sie der nachfolgenden Auflistung entnehmen.

#### Bitte geben Sie zum Zweck Ihrer Abfrage folgende Informationen ein:

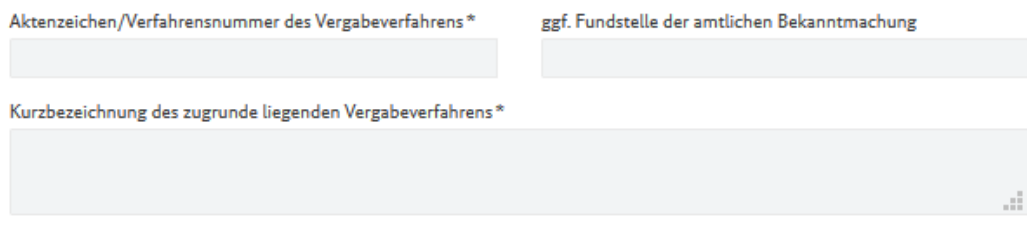

#### Bitte geben Sie für Ihre Abfrage folgende Informationen zu dem gesuchten Unternehmen ein: Firma\*

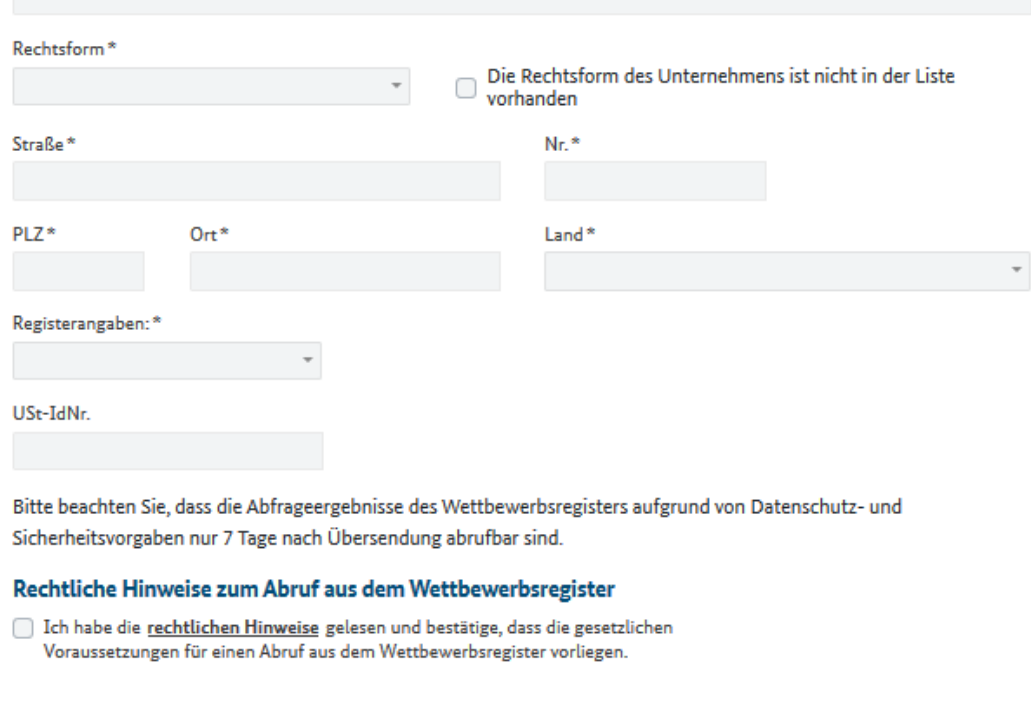

**ABFRAGE STARTEN** 

#### *Erläuterungen zu den einzelnen Feldern:*

- **Aktenzeichen/Verfahrensnummer des Vergabeverfahrens:** Hier ist das Aktenzeichen bzw. die Verfahrensnummer des Vergabeverfahrens einzutragen, für welches Sie die Abfrage im Wettbewerbsregisterportal vornehmen.
- **ggf. Fundstelle der amtlichen Bekanntmachung:** Hier ist die Fundstelle der amtlichen Bekanntmachung des Vergabeverfahrens einzutragen, sofern eine solche Bekanntmachung erfolgt ist.
- **Kurzbezeichnung des zugrunde liegenden Vergabeverfahrens:** Hier ist eine Kurzbezeichnung bzw. eine kurze Beschreibung des der Abfrage zugrunde liegenden Vergabeverfahrens einzutragen.

Beispiel: *Erweiterung des Kindergartens der Gemeinde X.*

Falls Sie eine Abfrage als zentrale Beschaffungsstelle i.S.v. § 120 Abs. 4 GWB vornehmen, ist ferner anzugeben, für welche Organisation die Abfrage vorgenommen wird. Beispiel: *Erweiterung des Kindergartens der Gemeinde X, Abfrage durch die Verwaltungsgemeinschaft Y als zentrale Beschaffungsstelle*

- **Firma:** Hier ist die vollständige namentliche Bezeichnung des Unternehmens nebst dem Rechtsformzusatz einzutragen. Die Rechtsform ist zusammen mit der Firma bereits in das Textfeld "Firma" einzutragen und muss zusätzlich in dem Feld "Rechtsform" ausgewählt werden. Bei einem Freiberufler oder Selbstständigen, dessen Einzelunternehmen keine Firma hat, ist in das Freitextfeld die Unternehmensbezeichnung nebst dem Zusatz "*Einzelunternehmen Vorname Nachname (des Selbstständigen bzw. des Freiberuflers)*" einzutragen.
- **Rechtsform:** Hier ist die Rechtsform des Unternehmens aus dem Dropdown-Listenfeld auszuwählen. Durch die entsprechende Eingabe in das Textfeld kann dort die Rechtsform schneller aufgefunden und ausgewählt werden. Sollte die entsprechende Rechtsform nicht in dem Dropdown-Menü zu finden sein, können Sie die Angabe "Die Rechtsform des Unternehmens ist nicht in der Liste vorhanden" durch ein Anklicken auswählen. Daraufhin öffnet sich ein Freitextfeld, in welches die entsprechende Rechtsform einzutragen ist. Bei einem Freiberufler oder Selbstständigen, dessen Einzelunternehmen keine Rechtsform hat, ist in das Freitextfeld "Einzelunternehmen" einzutragen.
- **Straße, Hausnummer, Postleitzahl, Ort und Land:** Hier ist die aktuelle Postanschrift des Unternehmens einzutragen. Sind Ihnen mehrere Anschriften bekannt, geben Sie bitte die Anschrift des Unternehmenssitzes des Bieterunternehmens an, dessen Firma Sie im Feld "Firma" eingetragen haben. Von der Angabe eines Postfachs im Feld "Straße" und der Postfachnummer im Feld "Hausnummer" ist möglichst abzusehen.
- **Registerangaben:** Hier sind die Ihnen bekannten Registerangaben (inländisches oder ausländisches Register, Registergericht, Registertyp und Registernummer) vollständig einzutragen. Falls es sich um ein ausländisches Register handelt, sind die Angaben entsprechend in den Textfeldern "Registerführende Stelle", "Registerbezeichnung" und "Ausländische Registernummer" einzutragen. Liegen Ihnen keine Registerangaben vor, sollten Sie sie möglichst durch Nachfrage bei dem betreffenden Unternehmen ermitteln. Sollten Sie trotzdem keine Angaben zu den inländischen oder ausländischen Registerdaten machen können, sieht das Dropdown-Listenfeld die Auswahl "keine Angabe möglich" vor.
- **Umsatzsteuer-ID:** Hier ist die Umsatzsteuer-ID des Unternehmens einzutragen. Auch diese Angabe sollten Sie ggfs. durch Nachfrage bei dem betreffenden Unternehmen ermitteln. Sollte das Unternehmen keine Umsatzsteuer-ID haben, kann dieses Feld leer bleiben.

#### **Hinweis:**

Bei der Eingabe der für die Suche notwendigen Daten ist darauf zu achten, diese vollständig und korrekt in die dafür vorgesehenen Textfelder einzutragen. Dies dient der schnellen und zuverlässigen Ergebnisfindung zu Ihrer Abfrage innerhalb der Datenbank des Wettbewerbsregisters.

Je umfassender die Angaben - auch in Bezug auf die Registerdaten und die Umsatzsteuer-ID, desto schneller liegt Ihnen das Ergebnis im Web-Portal vor.

Bitte fragen Sie die Registerangaben sowie die Umsatzsteuer-ID bereits mit der Ausschreibung bei den Unternehmen ab.

Nach Eingabe der vorgenannten Daten müssen Sie mit einem Haken bestätigen, dass Sie die rechtlichen Hinweise gelesen haben und dass die gesetzlichen Voraussetzungen für einen Abruf aus dem Wettbewerbsregister gemäß § 6 Abs. 1 bzw. Abs. 2 WRegG vorliegen. Die rechtlichen Hinweise können Sie durch Klicken des Links öffnen. Nachdem Sie den Haken in dem Feld gesetzt haben, können Sie nach Überprüfung der eingegebenen Daten die Abfrage durch das Feld "Abfrage starten" ausführen.

#### **Hinweis:**

Sollten Sie die Abfrage aus dem Wettbewerbsregister für einen projektbezogenen Auftraggeber im Sinne des § 99 Nr. 4 GWB vornehmen, ist strikt darauf zu achten, dass die Abfrage nur projektbezogen für das jeweilig zugrundeliegende Vergabeverfahren durchgeführt werden darf.

## <span id="page-7-0"></span>Dritter Schritt – Abruf des Abfrageergebnisses

Nachdem Sie die Abfrage über das Feld "Abfrage starten" vorgenommen haben, erhalten Sie einen Hinweis mit der Zusammenfassung der von Ihnen gemachten Angaben und der Bestätigung, dass die Abfrage erfolgreich an die Registerbehörde übermittelt wurde. Dieser Hinweis kann zwei Formen annehmen:

• Wenn bereits unmittelbar nach der Abfrage ein Abfrageergebnis von der Registerbehörde bereit gestellt werden kann, hat der Hinweis folgende Fassung:

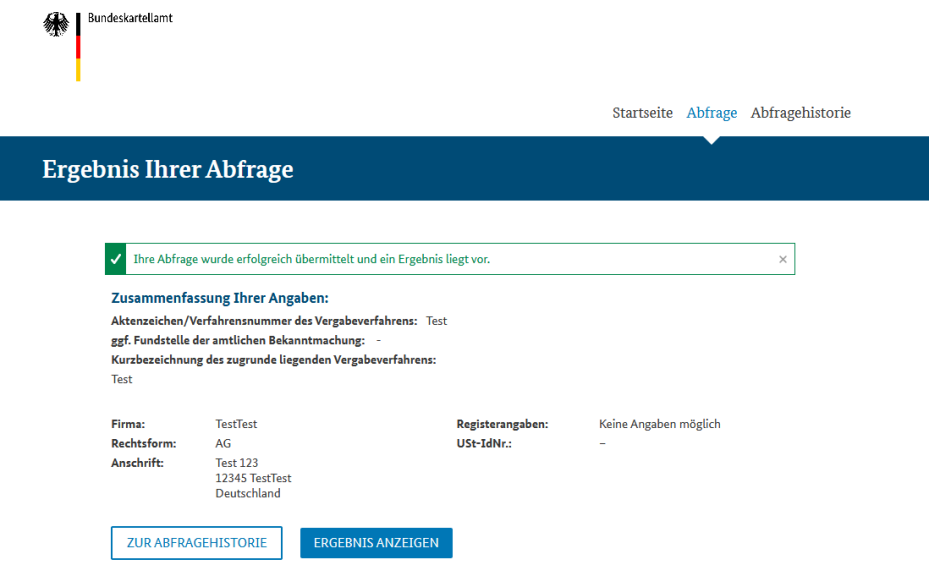

Es stehen Ihnen in diesem Fall innerhalb der Übersicht zwei Schaltflächen zur Verfügung. Über die Fläche "Zur Abfragehistorie" kommen Sie zurück zur Abfragehistorie, welche Ihnen die bereits früher vorgenommenen Abfragen auflistet (siehe [4. Abfragehistorie](#page-10-0)). Über die Schaltfläche "Ergebnis anzeigen" können Sie das Ergebnis Ihrer aktuellen Abfrage sofort abrufen.

• Wenn die Abfrage zwar übermittelt, aber noch in Bearbeitung ist, hat der Hinweis folgende Fassung:

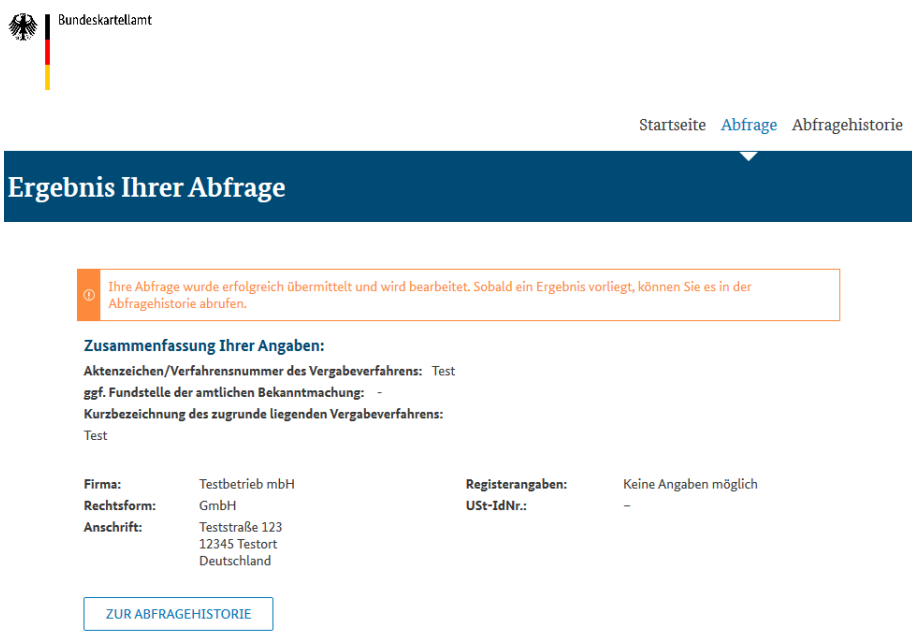

Sie können das Ergebnis der Abfrage in diesem Fall über das Portal in der Abfragehistorie abrufen, sobald das Abfrageergebnis zum Abruf bereitgestellt wurde.

**Es empfiehlt sich, in diesem Fall die Abfragehistorie im Portal regelmäßig einzusehen, um festzustellen, ob das Abfrageergebnis vorliegt, da keine gesonderte Benachrichtigung zum Status der Abrufbarkeit des Abfrageergebnisses erfolgt.**

Bei der Absendung wird der Abfrage durch das System automatisch eine Abfrage-Identifikationsnummer zugewiesen. Diese Abfrage-ID ist in der Spalte "Abfrage" innerhalb der Abfragehistorie ersichtlich.

Sobald Ihre Abfrage in der Abfragehistorie mit dem Status "Antwort liegt vor" zu finden ist, können Sie das Abfrageergebnis über die Aktionsfläche "Downloadsymbol" abrufen, einsehen und abspeichern. Über die Aktionsfläche "Augensymbol" können Sie nochmal die zusammenfassende Übersicht zu dem Abfragevorgang einsehen und das Abfrageergebnis ebenfalls über die Schaltfläche "Ergebnis anzeigen" abrufen.

# <span id="page-9-0"></span>3. Abfrageergebnisdokumente

Das Abfrageergebnis der Abfrage wird Ihnen in Form einer .pdf-Datei zur Verfügung gestellt, nachdem Sie das Feld "Ergebnis anzeigen" geklickt haben.

**Es empfiehlt sich, das Abfrageergebnisdokument unmittelbar nach Erhalt auszudrucken und/oder auf Ihrem Rechner zu speichern, da das Abfrageergebnis aus datenschutzrechtlichen Gründen nach Ablauf von 7 Tagen nach seiner Bereitstellung im Portal gelöscht wird.**

Liegt zu dem abgefragten Unternehmen keine Eintragung im Wettbewerbsregister vor, hat das Abfrageergebnisdokument folgende Form:

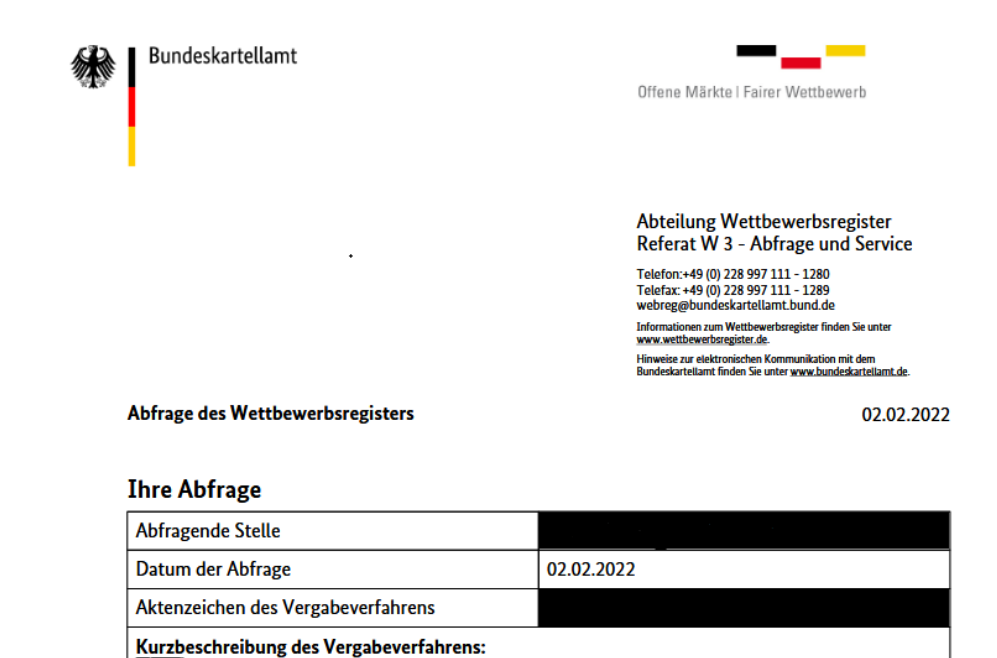

#### Ihre Angaben zum Bestbieter oder Bewerber

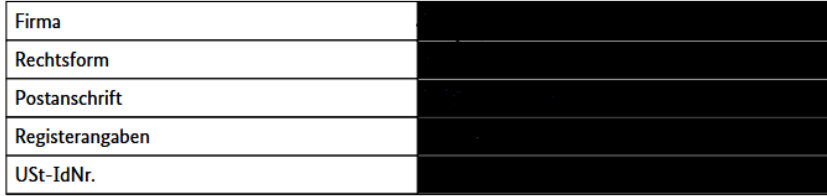

#### **Ergebnis der Abfrage**

Es liegen keine Eintragungen im Wettbewerbsregister vor.

Dieses Schreiben wurde maschinell erstellt und ist ohne Unterschrift gültig.

Liegt zu dem gesuchten Unternehmen eine Eintragung im Wettbewerbsregister vor, wird Ihnen diese mit dem Abfrageergebnis übermittelt. Die jeweilige Eintragung des Unternehmens im Wettbewerbsregister wird dabei unter einem internen Vorgangszeichen der Registerbehörde dargestellt (W-E-…). Das Dokument wird im pdf. Format in einem weiteren Browser-Tab angezeigt und kann ausgedruckt und / oder abgespeichert werden.

Sofern ein Unternehmen der Registerbehörde nach seiner Eintragung im Wettbewerbsregister mitgeteilt hat, dass es Maßnahmen zur Selbstreinigung im Sinne des § 123 Absatz 4 Satz 2 oder des § 125 des Gesetzes gegen Wettbewerbsbeschränkungen nachweisen kann, speichert die Registerbehörde diese Daten und weist diese Erklärung zusammen mit dem Abfrageergebnis aus. In diesem Fall öffnet sich nach Abruf des Ergebnisses ein Dialogfenster, mit welchem eine zip. Datei geöffnet bzw. gespeichert werden kann. In der zip. Datei, welche geöffnet bzw. entpackt werden muss, stehen sodann das Abfrageergebnis sowie die Erklärung des Unternehmens nach § 3 Absatz 2 WRegG als pdf. Datei zur Verfügung.

#### **Hinweis:**

Die Auskünfte aus dem Wettbewerbsregister dürfen nur den Bediensteten zur Kenntnis gebracht werden, die mit der Entgegennahme der Auskunft oder mit der Bearbeitung des Vergabeverfahrens betraut sind, § 6 Abs. 4 WRegG. Hierzu zählen auch die für die verwaltungsinterne Überprüfung oder Genehmigung von Vergabeverfahren zuständigen Mitarbeiter/innen der Fach- oder Rechtsaufsicht.

Der Auftraggeber muss intern durch geeignete organisatorische Maßnahmen sicherstellen, dass nur berechtigte Personen Kenntnis über Auskünfte aus dem Register erhalten.

# <span id="page-10-0"></span>4. Abfragehistorie

Über den Reiter "Abfragehistorie", der sich neben den Reitern "Startseite" und "Abfrage" befindet, können Sie auf die Abfragehistorie und damit auf die von Ihnen bereits durchgeführten Abfragen im Wettbewerbsregister zugreifen. Hierüber können Sie auch den aktuellen Bearbeitungsstatus Ihrer Abfragen erkennen. Aus Gründen des Datenschutzes und der Datensicherheit werden ältere Abfragen nach einer gewissen Zeit regelmäßig gelöscht.

Aufgeführt wird das jeweilige Aktenzeichen, das abgefragte Unternehmen, das Datum und die Uhrzeit der Abfrage, die Abfrage-Identifikationsnummer, die das System bei der Absendung der Abfrage vergeben hat, sowie der Status der getätigten Abfrage. **Das Ergebnis der jeweiligen Abfrage können Sie in der Abfragehistorie nur für einen Zeitraum von sieben Tagen abrufen**. Benutzen Sie hierfür bitte das "Augensymbol" oder das "Downloadsymbol".

Bitte beachten Sie, dass Sie in der Historie nur die Abfragen aufgelistet sehen, die Sie selbst abgesendet haben. Andere Abfragen des Auftraggebers, für den Sie tätig sind, können nicht von Ihnen eingesehen werden. Insoweit ist kein Abruf eines Ergebnisses in Vertretung eines anderen Beschäftigten möglich.

# <span id="page-10-1"></span>5. Support

Bei Fragen zur **Registerabfrage** steht Ihnen unser Support-Team unter folgender **Telefonnummer** zur Seite:

#### **0228 997 111 1280**

Alternativ können Sie sich auch per **E-Mail** an uns wenden:

#### **[support.webreg@bundeskartellamt.bund.de](mailto:support.webreg@bundeskartellamt.bund.de)**